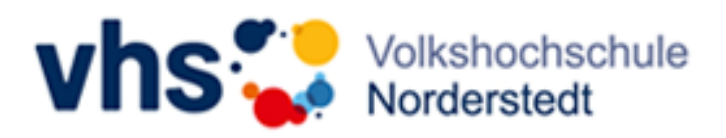

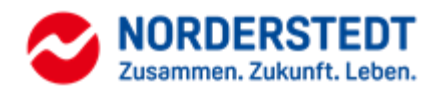

# Zoom-Anleitung

**für Teilnehmerinnen und Teilnehmer der Volkshochschule Norderstedt**

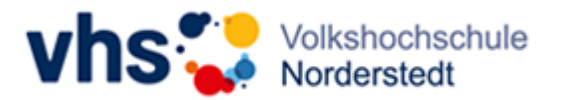

# Inhalt

<span id="page-1-0"></span>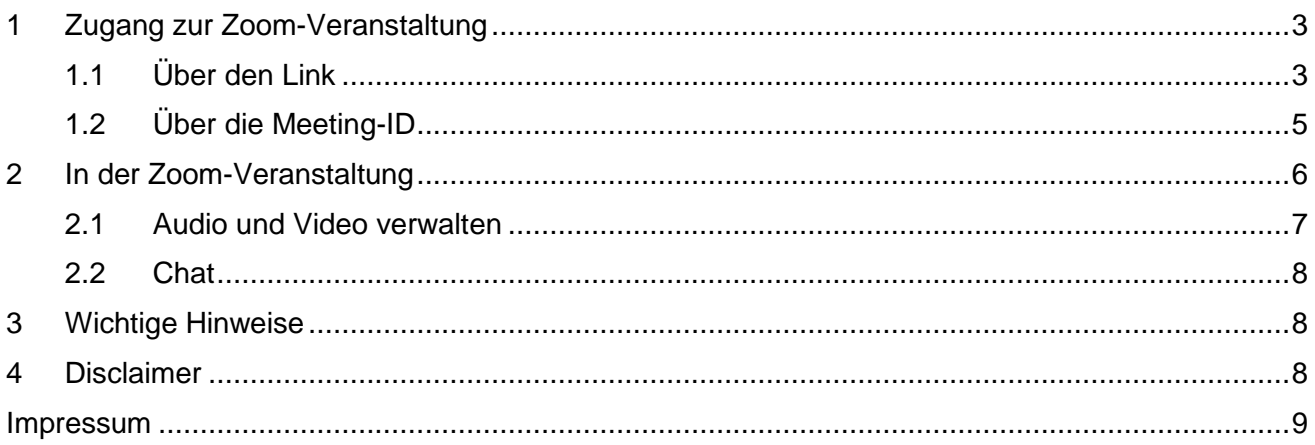

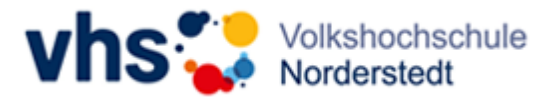

# 1 Zugang zur Zoom-Veranstaltung

Die Zugangsdaten zum Kurs erhalten Sie von der VHS Norderstedt kurz vor Kursbeginn per E-Mail. Bitte werfen Sie auch einen Blick in Ihren Spamordner.

Diese sehen z.B. so aus:

<https://us02web.zoom.us/j/87331487441?pwd=akJVOVo0S052ZmNhNU1vWkRxMlhFQT09> Meeting-ID: 873 3148 7441 Kenncode: xyzabc

Haben Sie sich für einen Kurs mit mehreren Terminen angemeldet, sind die Zugangsdaten für alle Termine die gleichen.

Sie haben zwei Möglichkeiten, zum Kurs zu kommen:

## <span id="page-2-0"></span>1.1 Über den Link

F

Klicken Sie auf den Link zum Kurs. Dieser führt Sie auf die Seite vom Zoom, die so aussieht:

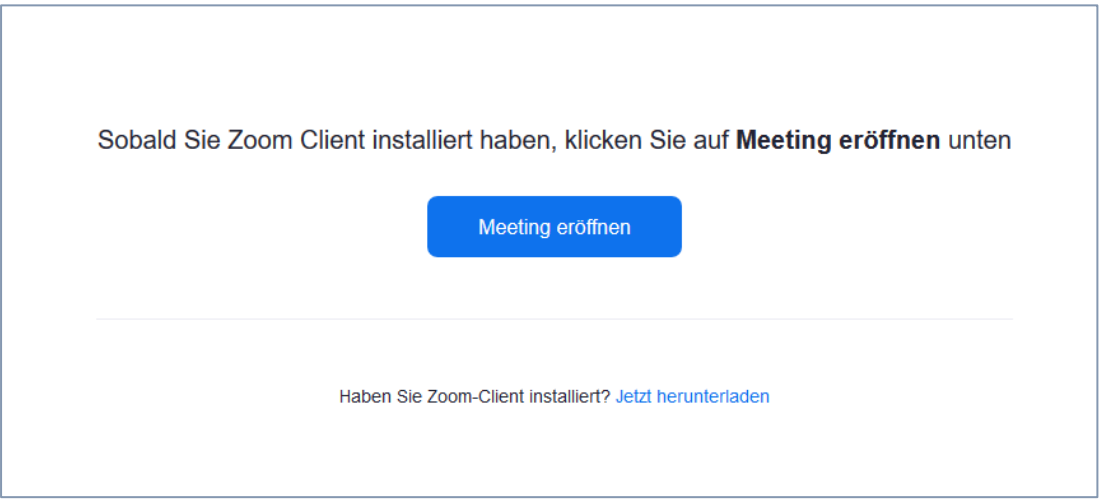

Haben Sie den Zoom-Client schon installiert, können Sie einfach auf "Meeting eröffnen" klicken. Ansonsten öffnet sich automatisch ein Download-Fenster

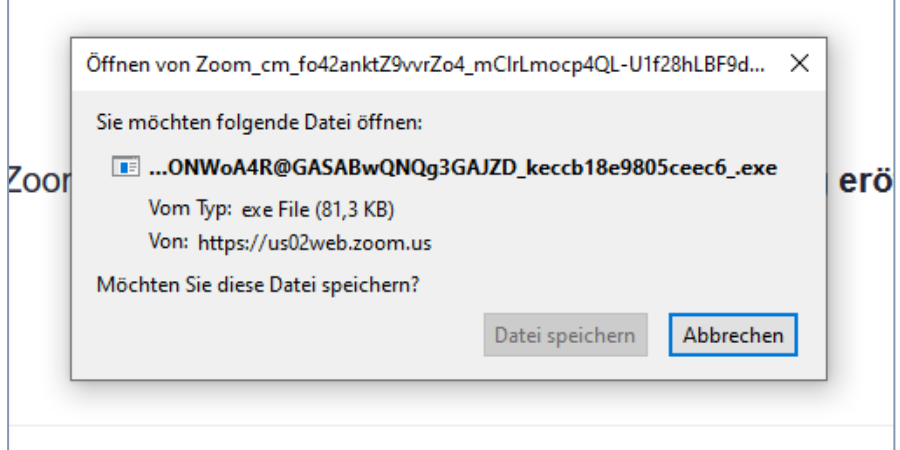

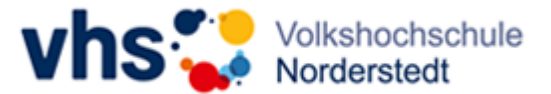

Bitte speichern Sie die Datei und folgen Sie der Installationsanleitung zur Installation des Zoom-Clients.

Sollte sich kein Download-Fenster öffnen, klicken Sie bitte auf den hier rot umrandeten Text und installieren den Zoom-Client.

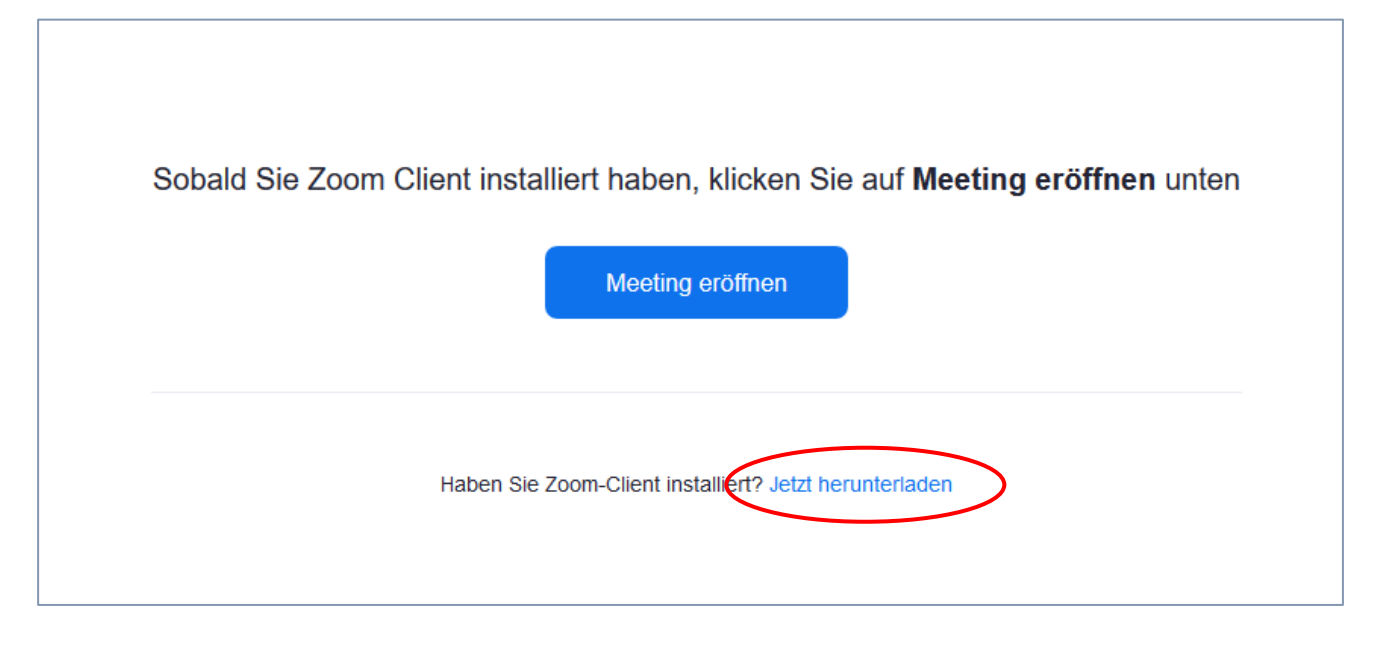

Zoom läuft über den Zoom-Client am stabilsten.

Ist der Zoom-Client installiert, öffnet sich dieses Fenster, in dem Sie bitte Ihren Namen eingeben und auf das blaue Feld "Beitreten" klicken.

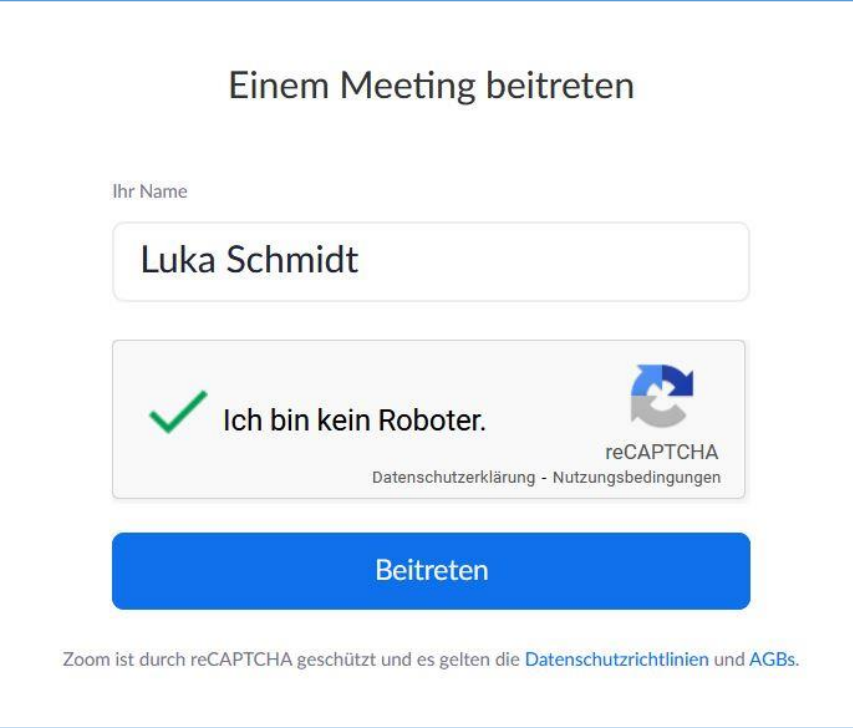

Sie sind nun im Warteraum und sobald der Kurs beginnt, werden Sie von Ihren Kursleiter\*innen (Moderator\*in) eingelassen.

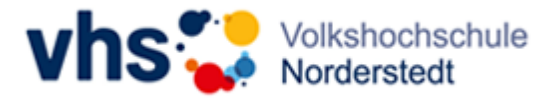

## 1.2 Über die Meeting-ID

<span id="page-4-0"></span>Der Zugang über die Meeting-ID funktioniert nur, wenn Sie den Zoom-Client schon installiert haben (siehe 1.1).

Öffnen Sie die Zoom-App und klicken Sie auf das blaue Feld "An Meeting teilnehmen".

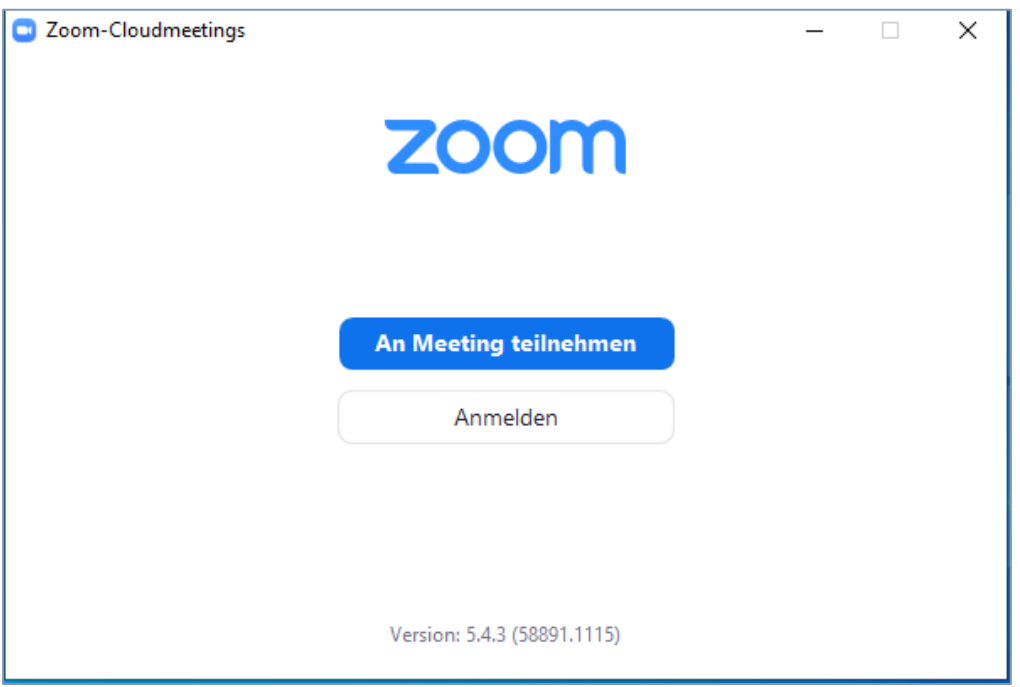

Es öffnet sich nun ein neues Fenster, in dem Sie bitte die Meeting-ID Ihres Kurses und Ihren Vorund Nachnamen eingeben. Danach drücken Sie auf das blaue "Beitreten"-Feld.

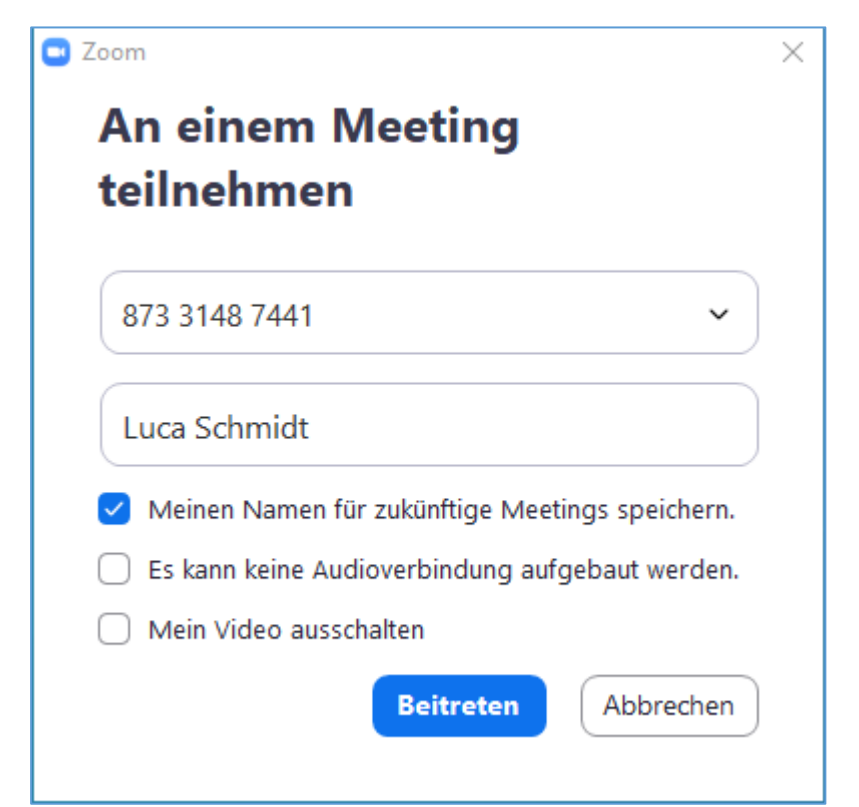

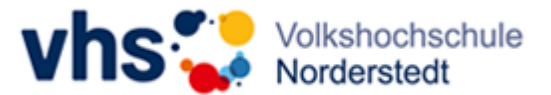

Daraufhin öffnet sich ein weiteres Fenster, in dem Sie den Kenncode eingeben können. Danach wird das Feld "An einem Meeting teilnehmen" blau. Bitte klicken Sie darauf.

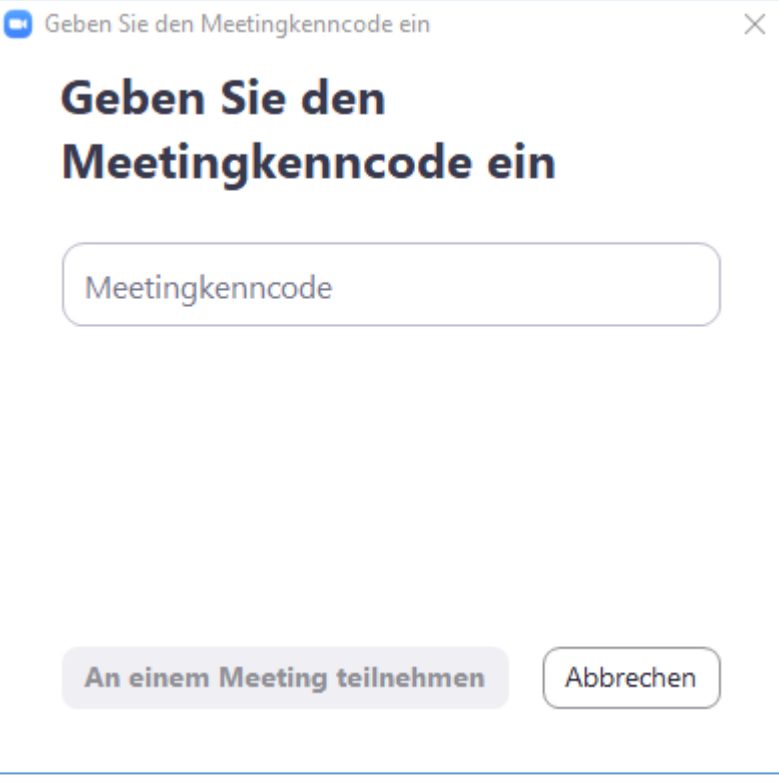

Sie sind nun im Warteraum und sobald der Kurs beginnt, werden Sie von Ihren Kursleiter\*innen (Moderator\*in) eingelassen.

## <span id="page-5-0"></span>2 In der Zoom-Veranstaltung

Nutzen Sie für den vollen Funktionsumfang bitte ausschließlich den Zoom Meeting-Client.

Wenn Sie den Meeting-Client noch nicht auf Ihrem System installiert haben, folgen Sie bitte den Einrichtungsschritten in Kapitel 1.1.

In einem Zoom-Meeting stehen Ihnen unterschiedliche Funktionen zur Verfügung, auf folgende Funktionen können Sie zugreifen:

- Mikrofon / Audio ein- bzw. stummschalten
- Video starten & beenden
- Chat

Die Funktionen finden Sie innerhalb des Meetings in der Symbolleiste ganz unten:

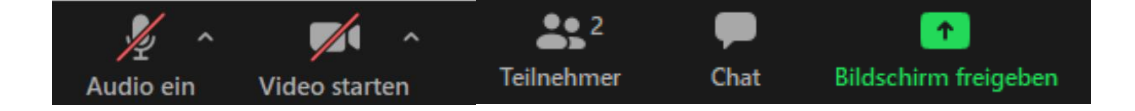

Während des Zoom-Meetings wird die Symbolleiste oft ausgeblendet. Sobald Sie mit der Maus über den unteren Teil des Zoom-Fensters fahren, taucht die Symbolleiste wieder auf.

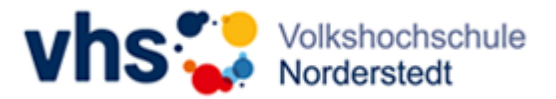

#### <span id="page-6-0"></span>2.1 Audio und Video verwalten

Hier haben Sie die Möglichkeit, Ihr eigenes Mikrofon/Audio einzuschalten, sowie Ihr Video zu starten. Klicken Sie hierfür auf das jeweilige Symbol unten in der Leiste.

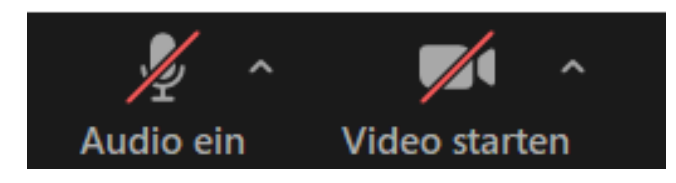

Sind die Bilder, wie hier auf dem Bild, rot durchgestrichen, sind Ihr Mikrophon und Ihre Kamera ausgeschaltet. Die Kursleiter\*innen bzw. Moderator\*innen können die Mikrophone und Kameras aller Teilnehmer\*innen ausstellen, z.B. bei Störgeräuschen im Hintergrund. Nur Sie sind in der Lage Ihr Mikrophon und Ihre Kamera wieder zu aktivieren.

#### **Bei Problemen versuchen Sie bitte folgendes**:

Über die kleinen Pfeile jeweils rechts neben den Symbolen können Sie weitere Einstellungen im Audio- und Videobereich vornehmen.

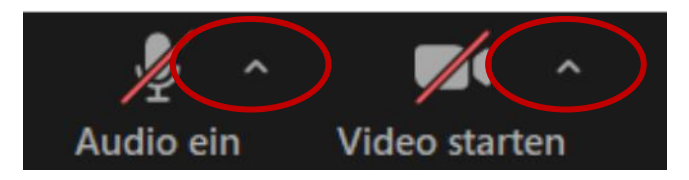

Es kann sein, dass Ihr Rechner aus einem unbekannten Grund Ihren Ton und/oder Ihr Kamerabild nicht überträgt. Klicken Sie in diesem Fall auf die kleinen Pfeile und wählen Sie im Audiobereich sowohl für Toneingabe als auch Ausgabe Ihr Mikrofon und Ihren Lautsprecher aus. Verfahren Sie identisch bei Schwierigkeiten mit der Kamera.

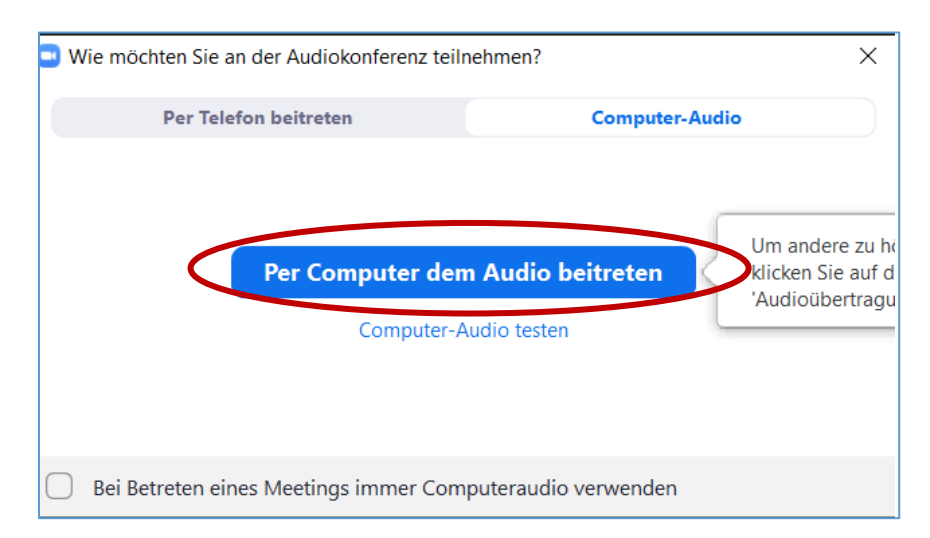

Achten Sie zudem darauf, dass Sie zu Beginn eines jeden Meetings in dem sich öffnenden Fenster das blaue Feld "Per Computer dem Audio beitreten" anklicken. Ansonsten wird Ihr Audiosignal nicht übertragen. Verlassen Sie im Zweifelsfall das Meeting und treten Sie erneut bei, damit Ihnen das Fenster erneut angezeigt wird.

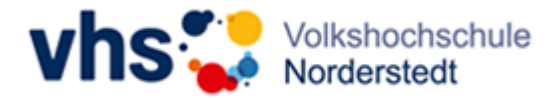

#### <span id="page-7-0"></span>2.2 Chat

Im Chat haben Sie die Möglichkeit, sich mit allen oder gezielt mit einzelnen Zoom-Teilnehmenden während des Zoom Meetings auszutauschen.

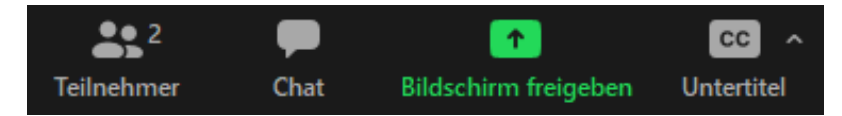

Hierzu klicken Sie auf das Sprechblasensymbol und das Chatfenster öffnet sich.

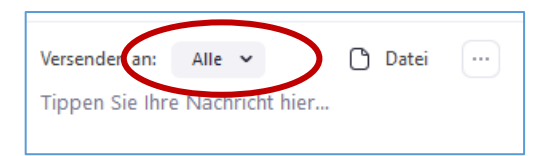

In dem rot eingekreisten Feld können Sie einstellen, an wen die Nachricht gesendet werden soll. Die Grundeinstellung ist immer auf "Alle" gesetzt.

Wenn es von der Kursleitung zugelassen wird, dann können Sie auch Dateien über den Chat teilen. Hierzu klicken Sie auf den rot umrandeten Text Datei und wählen die entsprechende Datei auf Ihrem Gerät aus, die Sie teilen möchten.

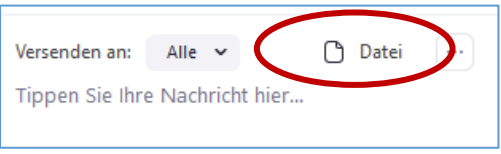

## <span id="page-7-1"></span>3 Wichtige Hinweise

Sowohl aus datenschutzrechtlichen Erwägungen, aber auch aus Sicherheitsgründen dürfen Sie den **Einladungslink nicht öffentlich teilen**.

Ebenfalls aus Datenschutzgründen wird und darf **keine Aufzeichnung** unserer Zoom-Veranstaltungen stattfinden.

## <span id="page-7-2"></span>4 Disclaimer

Diese Anleitung basiert auf der Zoom Version 5.5.1 vom 24.02.2021. Ältere oder neuere Versionen können sich in Bedienung und Funktionsumfang unterscheiden.

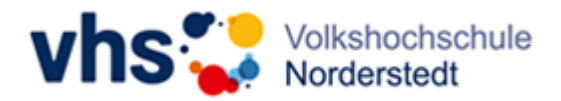

## <span id="page-8-0"></span>Impressum

Redaktion: Jan-Philipp Koch, Karin Krafft

VHS Norderstedt Dr. Karin Gille-Linne Rathausallee 50 22846 Norderstedt [info@vhs-norderstedt.de](mailto:info@vhs-norderstedt.de) [www.vhs-norderstedt.de](http://www.vhs-norderstedt.de/) 040 535 95 0